## **1/4/45/4**<br>**Tech Support: 650-596-1001**

## **ImageMaster USB Camera Settings in Schick Imaging:**

1. First install the Video Filter from the CD that comes with the camera.

Insert the CD into the computer CD-rom drive, open the Video Filter folder, double click on the Video Filter setup file  $\rightarrow$  click on Run  $\rightarrow$  I Accept  $\rightarrow$  uncheck 2 boxes, & click on Decline  $\rightarrow$ Uncheck box, & click on Decline  $\rightarrow$  Finish.

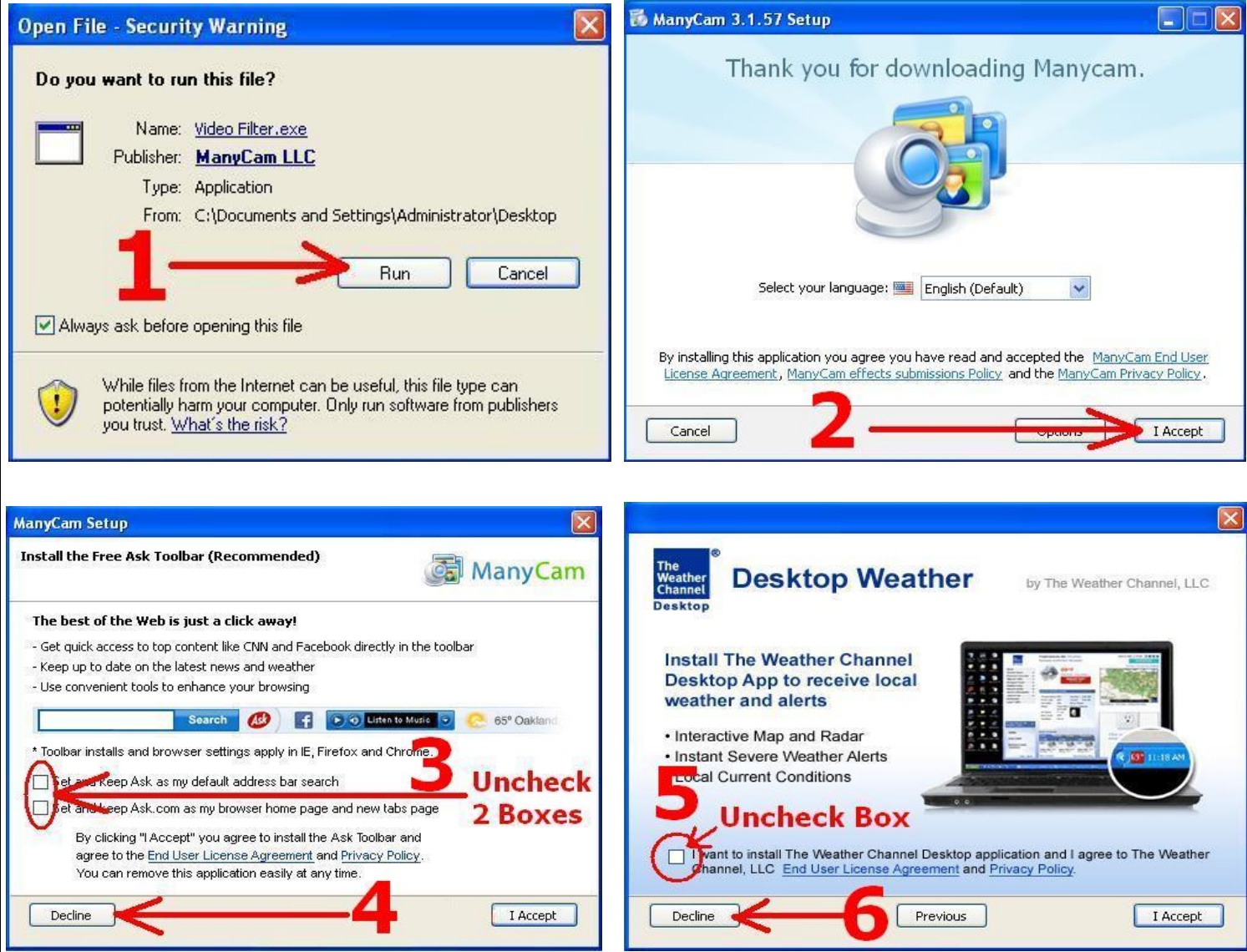

2. Connect the camera to the computer's USB 2.0 port.

Double click on the ManyCam icon on desktop, click on *Sources*  $\rightarrow$  *Cameras*  $\rightarrow$ *ImageMaster USB o*r (USB Video Device if Windows XP) $\rightarrow$  640 x 480 30fps

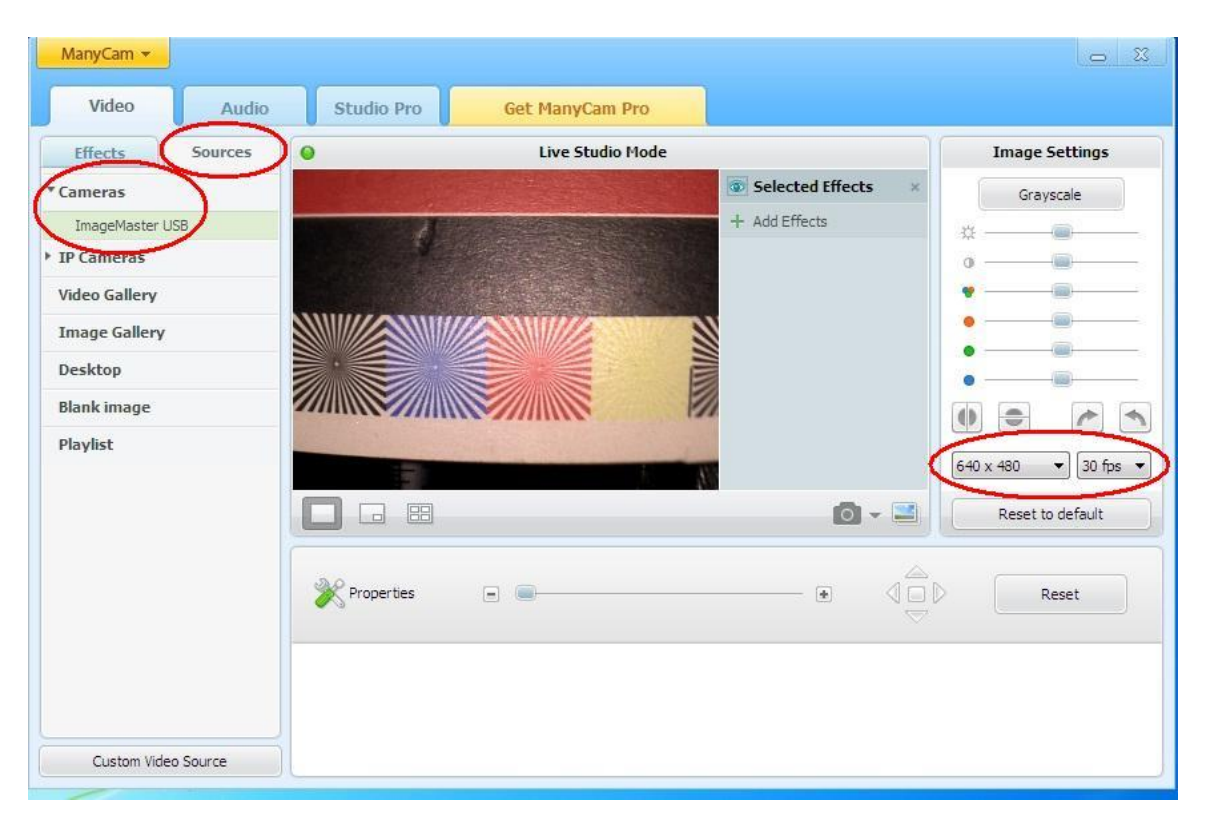

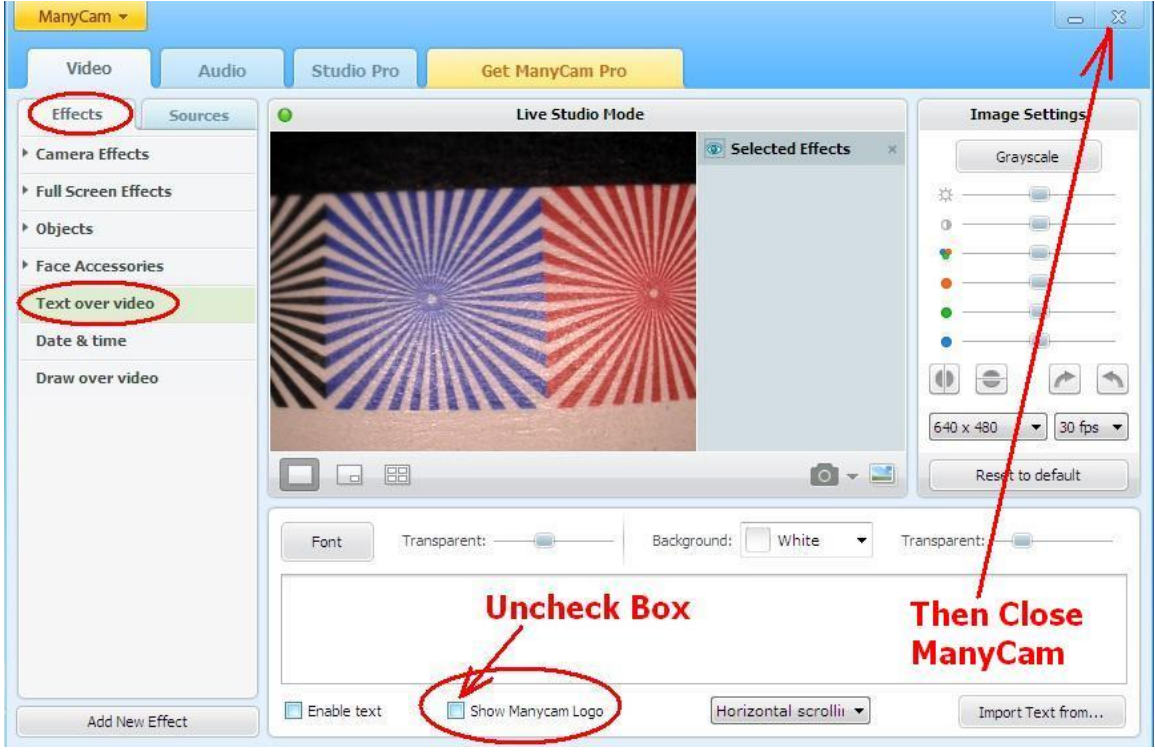

3. Open and Log onto Schick Imaging (CDR).

Click on Open Patient  $\rightarrow$  select a Test Patient  $\rightarrow$  then click on Xray/Image  $\rightarrow$  Acquisition Mode  $\rightarrow$  check Video. Then click on Xray/Image again  $\rightarrow$  Capture Video

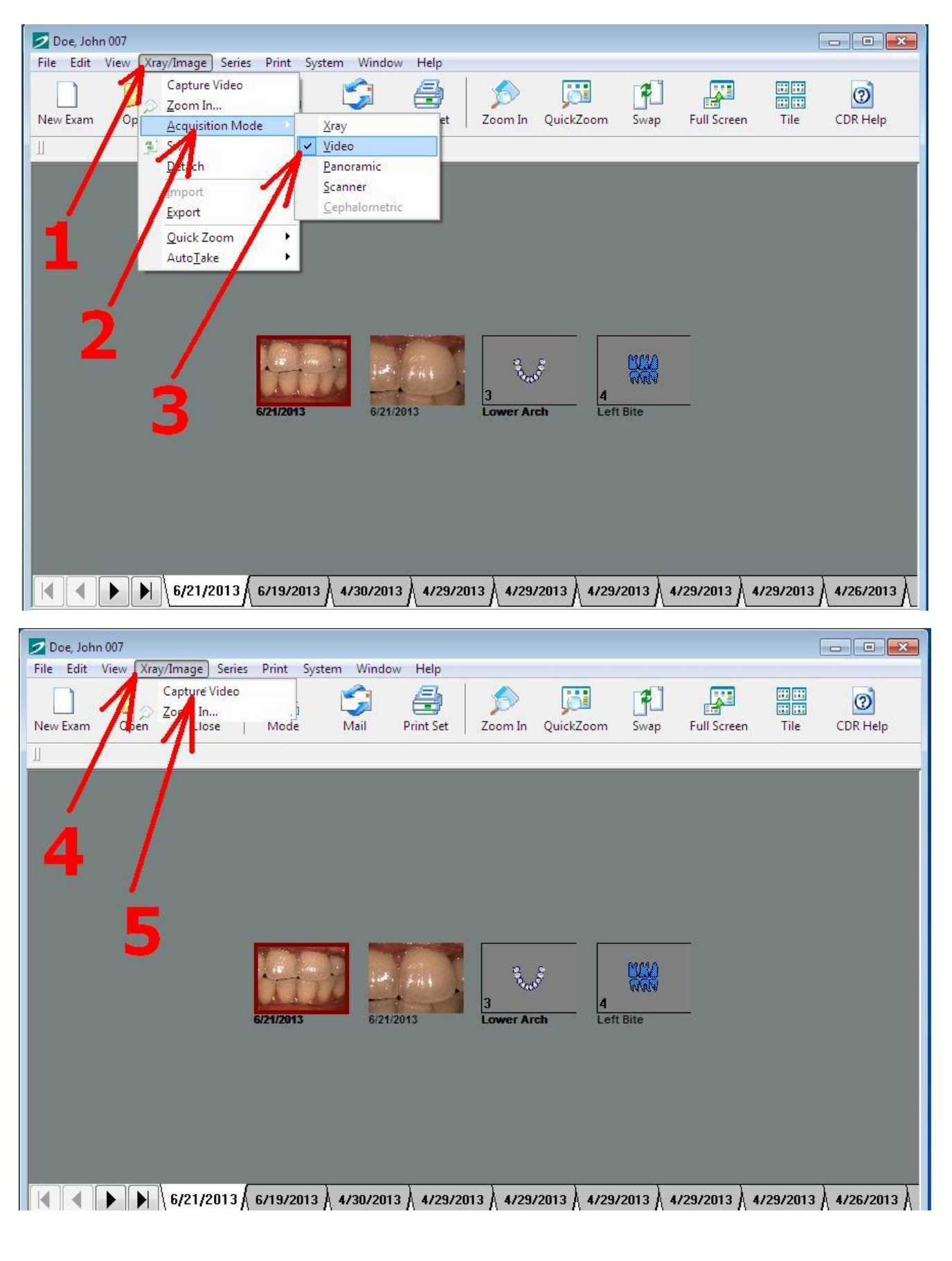

4. Then click on Setup  $\rightarrow$  Change Driver  $\rightarrow$  and select ManyCam Virtual Webcam  $\rightarrow$  OK.

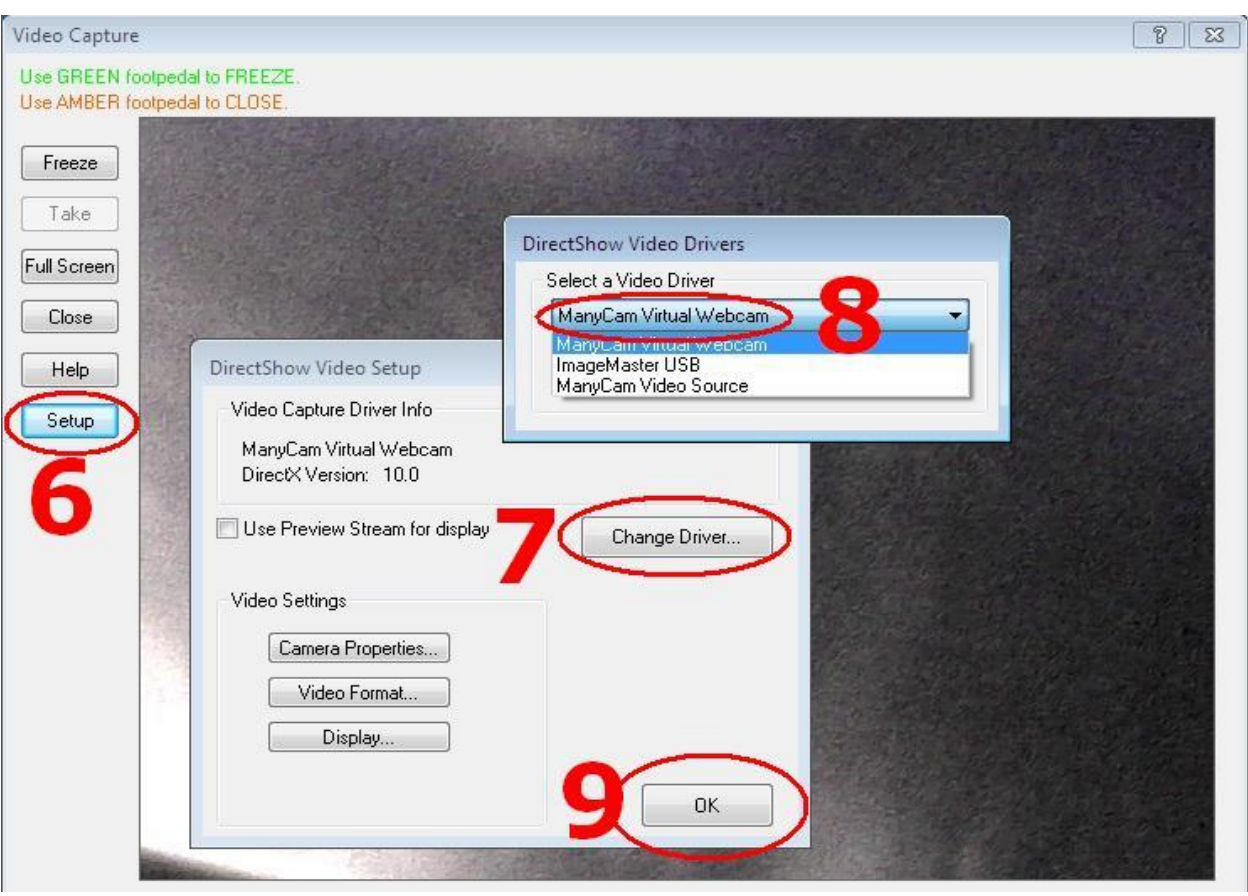